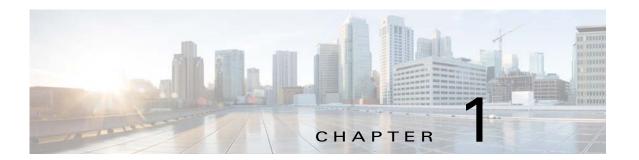

# **Getting Started**

This chapter provides information about getting started with and understanding the IP camera. It includes the following sections:

- Overview, page 1-1
- Physical Description, page 1-2
- Power Adapters, page 1-3
- Hardware Installation, page 1-3
- LED Definitions, page 1-8
- Hardware Reset, page 1-8
- MicroSD/SDHC/SDXC Card Capacity, page 1-9
- Network Deployment, page 1-9
- Auto Focus, page 1-12

### **Overview**

The Cisco Video Surveillance 8000P IP Camera is a high-definition, full-functioned video endpoint with industry-leading image quality and processing power. The camera is capable of 5MP resolution at 30 frames per second (fps) while optimizing network usage with either H.264, H.265, or MJPEG compression. Contact closures and two-way audio allow integration with microphones, speakers, and access control systems. With its open, standards-based design, the camera provides an ideal platform for integration and operation as an independent device or as part of a Cisco video surveillance network.

Key features and benefits of the Cisco Video Surveillance 8000P IP Camera include:

- True high-definition video—The camera streams crisp and clear 5MP video at 30 fps while maintaining low network bandwidth
- Streaming—The camera supports up to four H.264, H.265, and MJPEG video streams simultaneously, and each video stream can be configured with individual resolution, quality, and frame-rate settings
- Day/night operation—The camera provides true day/night functionality, which can be set to manual, automatic, or scheduled control, and includes an infrared (IR) filter that automatically switches to night mode in low-light scenes
- Flexible power option—The camera supports Power over Ethernet (PoE) 802.3af or 12 VDC
- Mounting options—The camera can be installed to either a ceiling or wall

 Motion Detection and Event notification—The camera can examine designated areas for activity and notify users or other applications when it detects activity that exceeds a predefined sensitivity and threshold

# **Physical Description**

Figure 1-1 illustrates the front panel of the Cisco Video Surveillance 8000P IP Camera. Figure 1-2 illustrates the rear panel of the camera.

Figure 1-1 IP Camera Front Panel

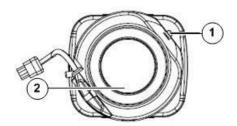

| 1 | Light sensor |
|---|--------------|
| 2 | Lens         |

Figure 1-2 IP Camera Rear Panel

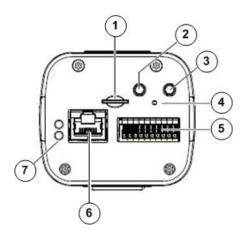

| 1 | MicroSD card slot           |
|---|-----------------------------|
| 2 | Audio in                    |
| 3 | Audio out                   |
| 4 | Recessed Reset button       |
| 5 | General I/O terminal block  |
| 6 | Ethernet 10/100 RJ45 Socket |
| 7 | Status LED                  |

# **Power Adapters**

### Figure 1-3 Power Adapters

| This product is intended to be supplied by a Listed Power Adapter with LPS, rated 12Vdc, 0.72A or 24Vac, 0.8A, 50-60Hz or PoE 36~57Vdc, 0.3-0.2A |
|----------------------------------------------------------------------------------------------------|
|                                                                                                    |

## **Hardware Installation**

To perform the hardware installation of the Cisco Video Surveillance IP Camera, follow these steps:

**Step 1** Make a note of the MAC address of the camera.

The MAC address is printed on the label that is attached to the camera.

**Step 2** Install the lens module on the camera.

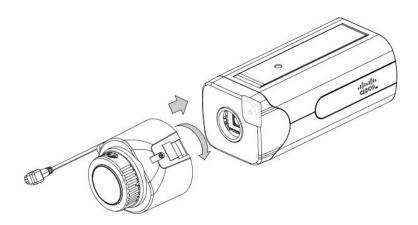

**Step 3** Connect the iris control cable to the socket on camera.

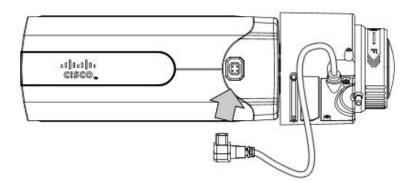

**Step 4** Remove the protection sheet from the light sensor.

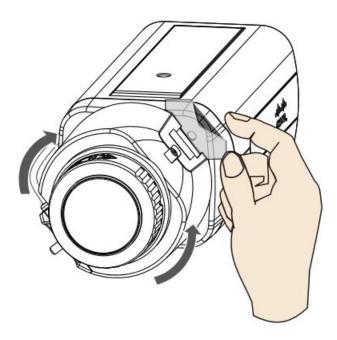

Fasten the lens module to the camera, and notice that the lens module does not block the light sensor. You can still turn the camera when the lens module is secured to the camera.

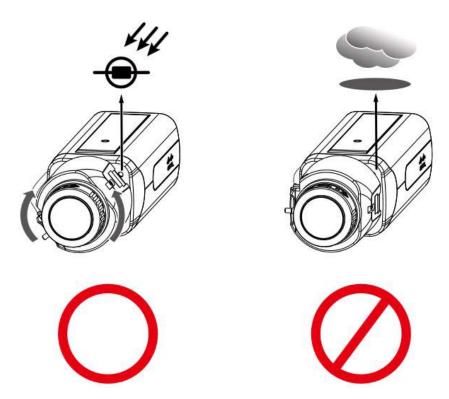

**Step 5** Attach the camera stand to the camera.

**Step 6** Connect an Ethernet cable to the camera.

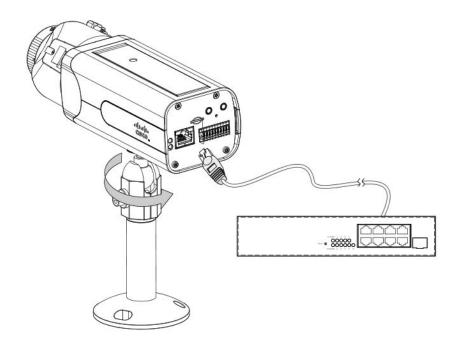

The screw mount must be shorter than 5.2mm; in case that the bottom of screw mount may hit the IR Cut Filter.

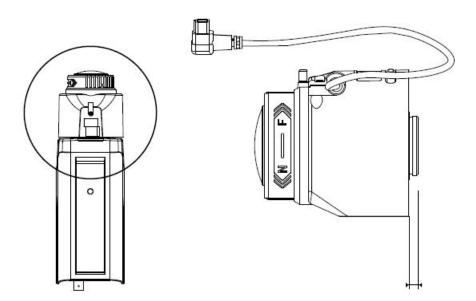

Step 7 Install a MicroSD card, and, if preferred, connect DI/DO wires to the terminal block The AC/DC pins can accept either 12V or 24V power input with no polarity.

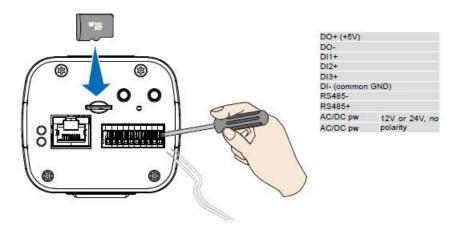

The DO pin can provide a 5V output, and the max. load is 50mA.

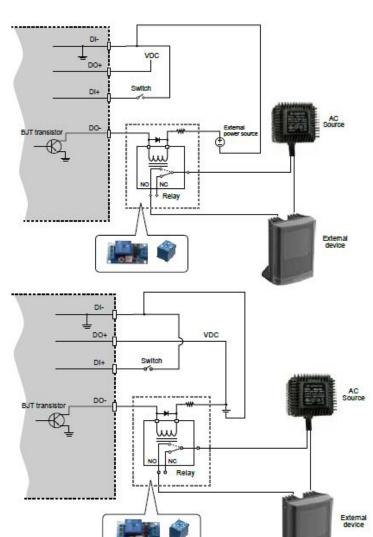

### Here is the DI/DO Diagram:

- The DO+ pin provides 5V output voltage, and the max. load is 50mA.
- The max. voltage for DO- pins is 80VDC (External power). In order to control AC devices, the above diagram can be taken in consideration. The diagram uses a relay to control the ON/OFF condition of the AC device.
- An external relay can be triggered by using DO+ or by an external power source, depending on the type of relay you use.
- In case of using an individual relay (instead of using a relay module), for protection against voltage or current spikes, a transient voltage suppression diode must be connected in parallel with the inductive load.

**Step 8** With a live view on screen, adjust the image zoom and focus using the pullers on lens module.

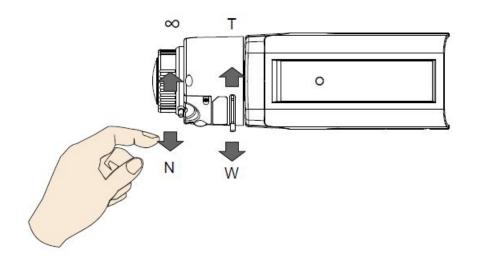

## **LED Definitions**

Table 1-1 describes the LEDs on the Cisco Video Surveillance IP Camera.

Table 1-1 IP Camera LEDs

| Item | LED Status                                                                           | Description                                   |
|------|--------------------------------------------------------------------------------------|-----------------------------------------------|
| 1    | Steady red                                                                           | Powered and system booting, or network failed |
|      | Red LED off                                                                          | Power off                                     |
|      | Green LED off                                                                        | Network disconnected                          |
| 2    | Steady red and green LED blinks every 1 second                                       | Connected to network                          |
| 3    | Green LED blinks every 1 second and red LED blinks consecutively every 0.15 second   | Upgrading firmware                            |
| 4    | Green and red LEDs blink every 0.15 second, green and red light on, then blink again | Restoring defaults                            |
| 5    | Red LED is on, green LED blinks and red LED is constantly on                         | Status after a reset (network connected)      |
|      | Green and red LEDs are constantly on                                                 | Status after a reset (network disconnected)   |

## **Hardware Reset**

The recessed reset button (see Figure 1-2 on page 1-2) is used to reset the system or restore the factory default settings. Sometimes resetting the system can return the camera to normal operation. If the system problems remain after reset, restore the factory settings and install again.

- Reset—Press the recessed reset button. Wait for the camera to reboot.
- Restore—Press and hold the reset button until the status LED rapidly blinks. All settings will be
  restored to factory default. Upon successful restore, the status LED will blink green and red during
  normal operation.

## MicroSD/SDHC/SDXC Card Capacity

The camera is compliant with SD/SDHC/SDXC 16GB / 8GB / 32GB / 64GB and other preceding standard SD cards.

## **Network Deployment**

The following sections provide information about deploying the camera on a network:

- General Connection (PoE), page 1-9
- Network Connection, page 1-10

### **General Connection (PoE)**

### **Using a PoE-Enabled Switch**

The camera is PoE-compliant, allowing transmission of power and data via a single Ethernet cable. Figure 1-4 illustrates how to connect the camera to a PoE-enabled switch via an Ethernet cable.

Figure 1-4 Connecting the Camera to a PoE-Enabled Switch

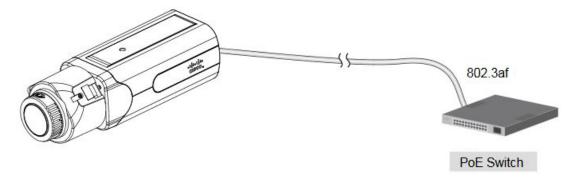

### **Using a Non-PoE Switch**

Use a PoE power injector (optional) to connect between the camera and a non-PoE switch, as shown in Figure 1-5.

Figure 1-5 Connecting the Camera to a Non-PoE Switch

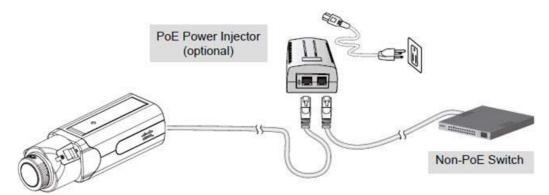

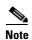

- The camera is only to be connected to PoE networks without routing to outside plants.
- For a PoE connection, use only UL listed I.T.E. with PoE output.

### **Network Connection**

### **Internet Connection via a Router**

To set up the camera over the Internet, make sure you have a router and follow these steps:

**Step 1** Connect your camera behind a router, the Internet environment is illustrated in Figure 1-6.

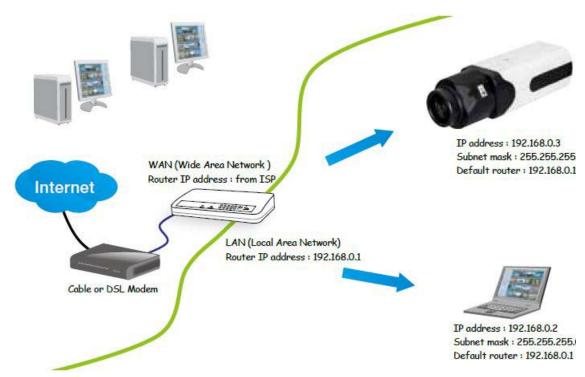

Figure 1-6 Connecting the Camera Via a Router

**Step 2** In this case, if the Local Area Network (LAN) IP address of your camera is 192.168.0.3, forward the following ports for the camera on the router.:

• HTTP port: default is 80

• RTSP port: default is 554

• RTP port for video: default is 5556

• RTCP port for video: default is 5557

If you have changed the port numbers on the Network page, open the ports accordingly on your router. For information about how to forward ports on the router, see your router documentation.

**Step 3** Find out the public IP address of your router provided by your Internet Service Provider (ISP).

Use the public IP and the secondary HTTP port to access the camera from the Internet. See the "Network > General settings" section on page 5-19 for more information.

#### **Internet Connection with Static IP**

Choose this connection type if you are required to use a static IP for the camera. See the "Network > General settings" section on page 5-19 for more information.

#### Internet Connection via Point-to-Point over Ethernet (PPPoE)

Choose this connection type if you are connected to the Internet via a DSL Line. See description of PPPoE (Point-to-point over Ethernet) in the "Network Type Tab" section on page 5-19.

Configure the router, virtual server or firewall, so that the router can forward any data coming into a preconfigured port number to a camera on the private network, and allow data from the camera to be transmitted to the outside of the network over the same path.

| From                | Forward to      |
|---------------------|-----------------|
| 122.146.57.120:8000 | 192.168.2.10:80 |
| 122.146.57.120:8001 | 192.168.2.11:80 |
|                     |                 |

When properly configured, you can access a camera behind the router using the HTTP request such as: http://122.146.57.120:8000.

If you change the port numbers on the Network configuration page, open the ports accordingly on your router. For example, you can open a management session with your router to configure access through the router to the camera within your local network. See your network administrator for router configuration if you have troubles with the configuration.

For more information about network configuration options (such as that of streaming ports), choose **Configuration > Network Settings** in the IP camera web-based interface. Cisco also provides the automatic port forwarding feature as an NAT traversal function with the precondition that your router must support the UPnP port forwarding feature.

### **Auto Focus**

On the web session, choose **Configuration > Media > Image > Focus**. Perform the Auto Focus function for best image. However, if you have cascaded cameras, do this one by one. Do not perform this function simultaneously on multiple cameras because the motorized lens also consume considerable power, and may cause the last camera on the line to hang.